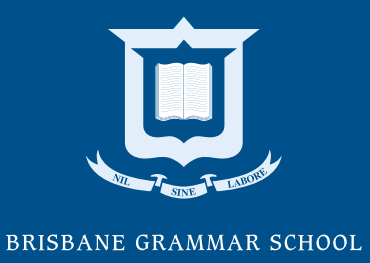

# **Pixevety User Guide** BGS Staff

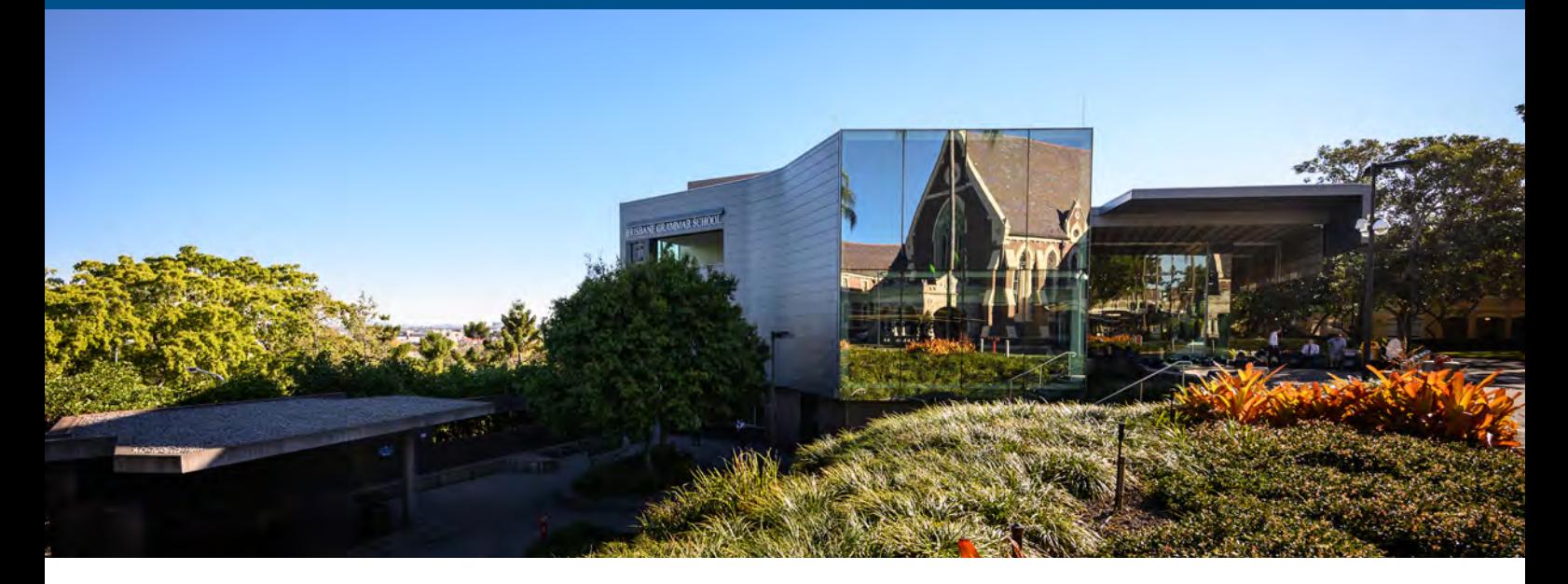

## **About**

Pixevety is a consent-driven photo management system that allows staff to search, view and download photos from the BGS collection.

If you have any questions, please contact Advancement and Community Relations at **[elise.browning@brisbanegrammar.com](mailto:elise.browning%40brisbanegrammar.com?subject=Pixevety%20)**.

## **Contents**

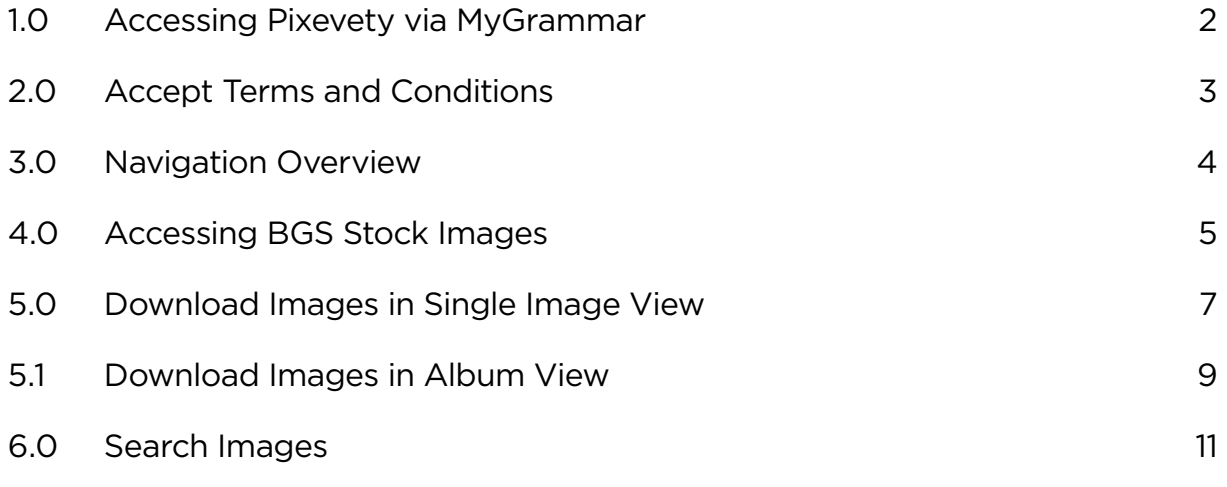

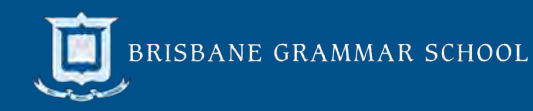

### <span id="page-1-0"></span>1.0 Accessing Pixevety via MyGrammar

Pixevety can be accessed via the MyGrammar homepage by either clicking the 'Pixevety' button on the right-hand menu or selecting Useful Links > Pixevety in the top menu bar.

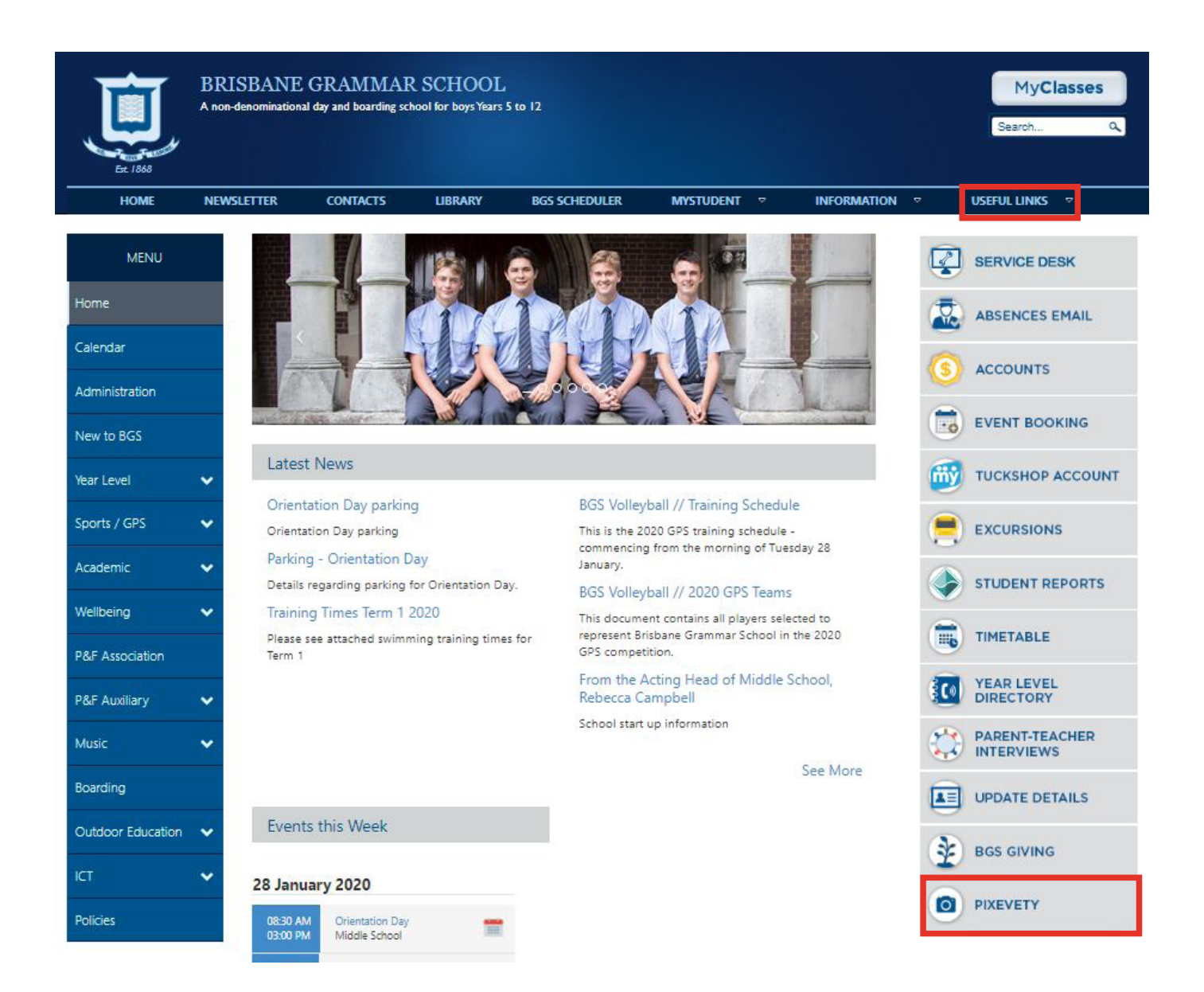

### <span id="page-2-0"></span>2.0 Accept Terms and Conditions

Confirm your age, agree with the terms and conditions and click 'register'. Read the consent page and select 'accept' to continue.

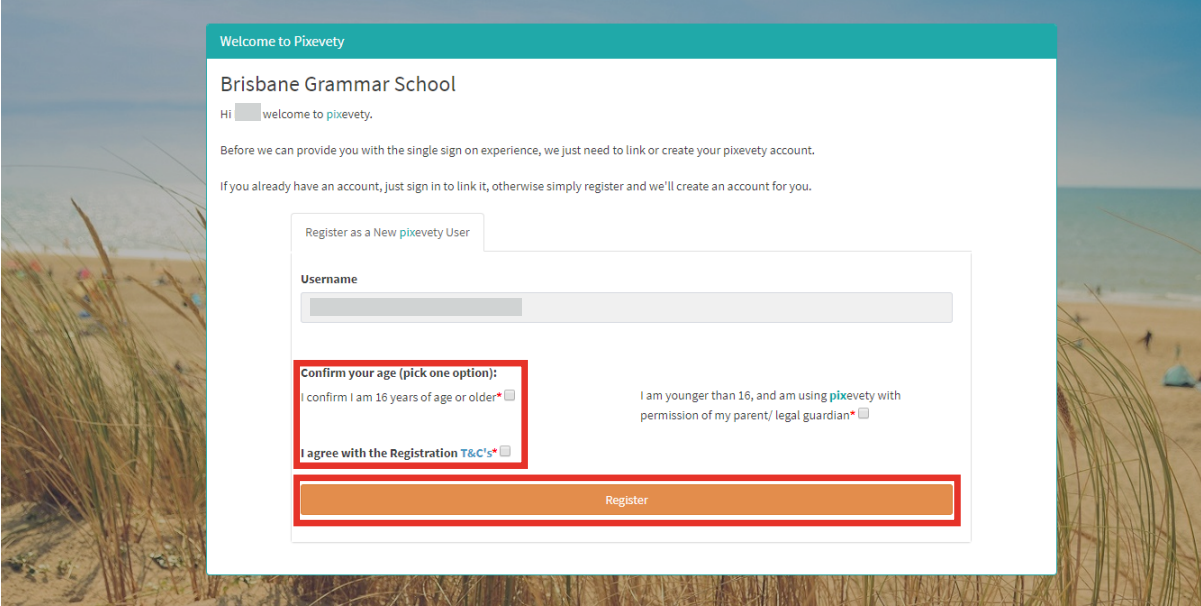

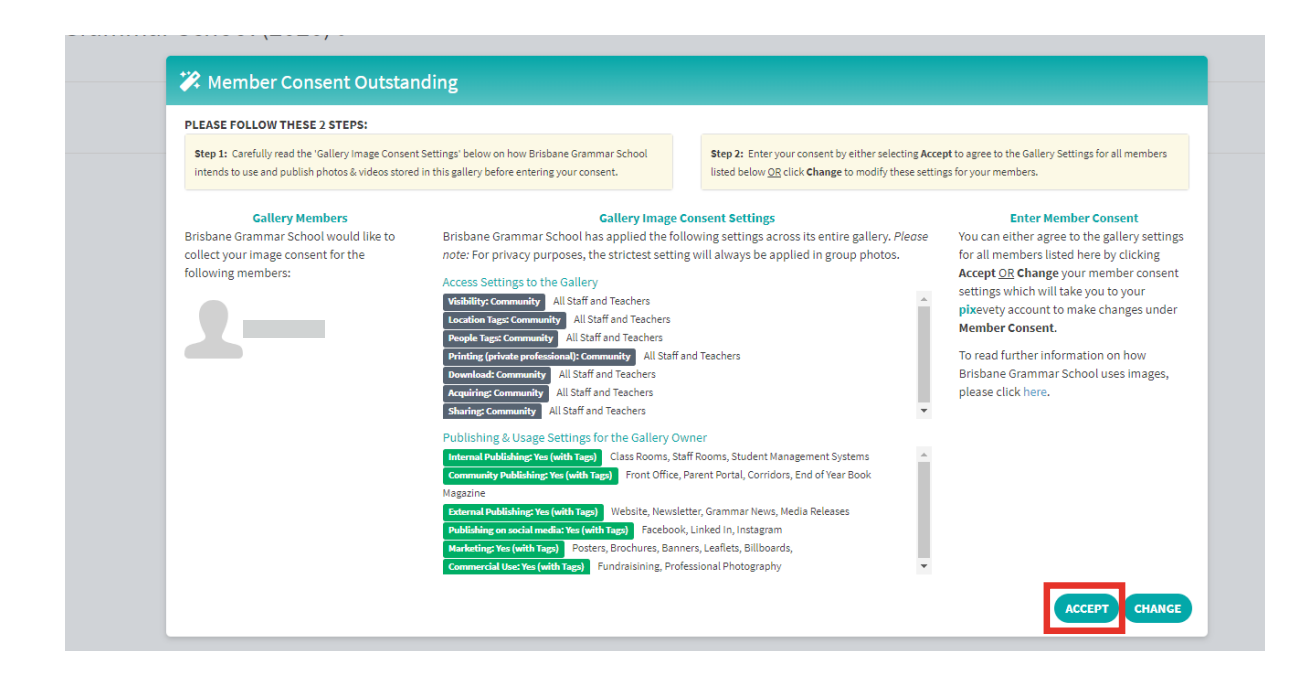

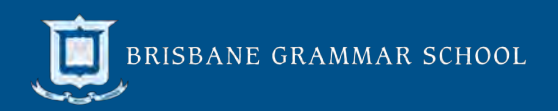

## <span id="page-3-0"></span>3.0 Navigation Overview

The figure below highlights key navigation functions. The number of folders and albums that appear on your homepage will depend on access levels granted.

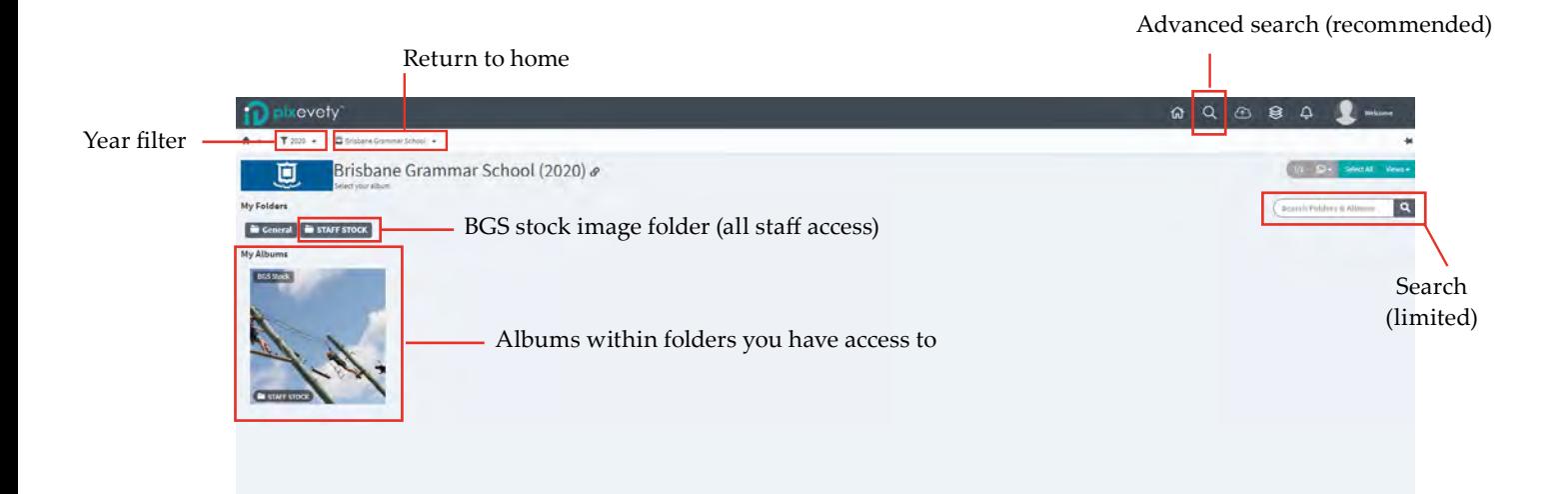

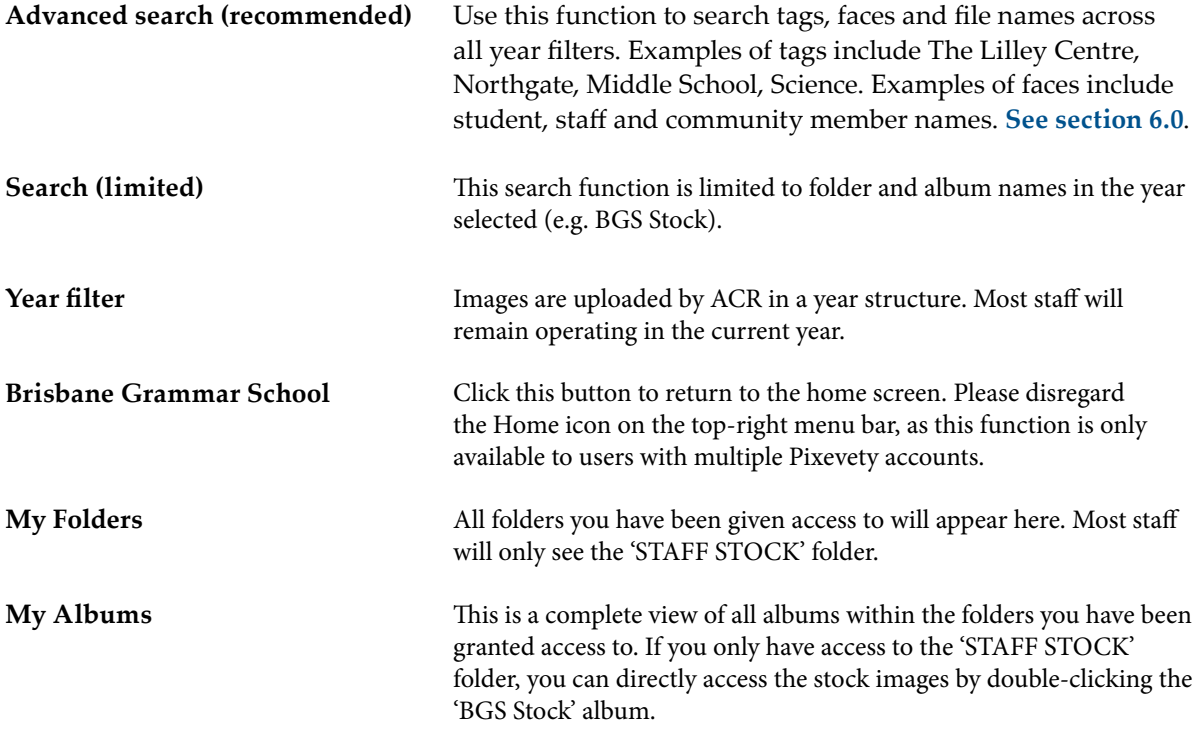

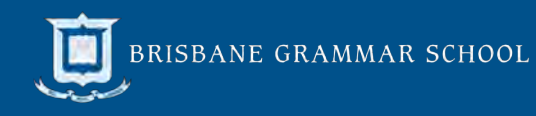

## <span id="page-4-0"></span>4.0 Accessing BGS Stock Images

#### Step 1: Double-click on the appropriate album

For an overview of key BGS stock images, select the 'BGS Stock' album. Alternatively, you can double-click on a specific album (e.g. Middle School, Grounds and Buildings). All albums within folders will be displayed on your home screen. If you have been given access to multiple folders, please select the desired folder under the 'My Folders' heading to filter albums.

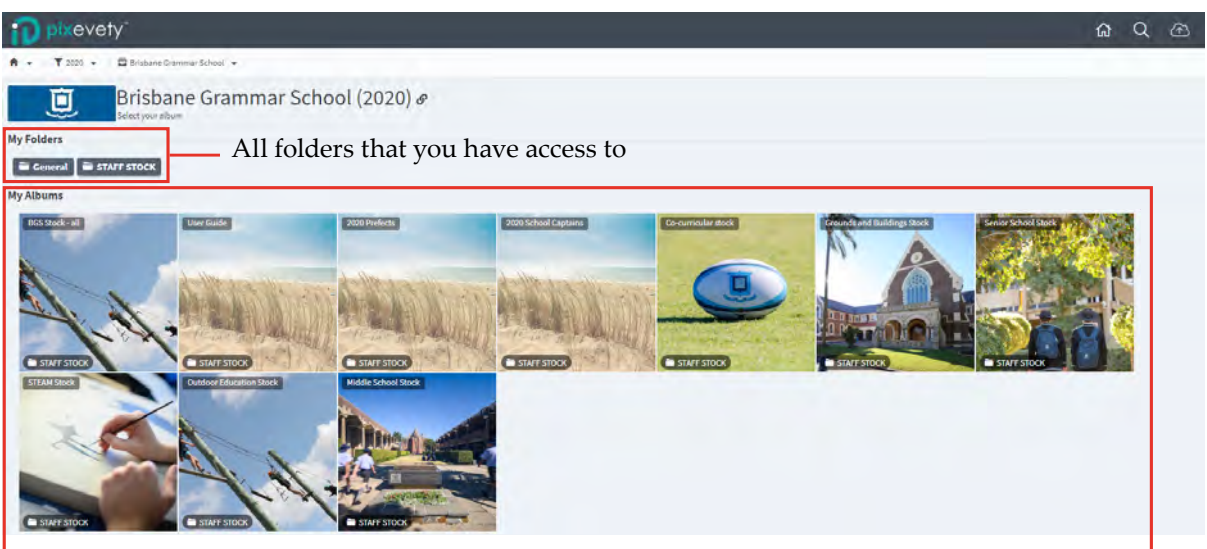

All albums within folders that you have access to

#### Step 2: Scroll to view all images

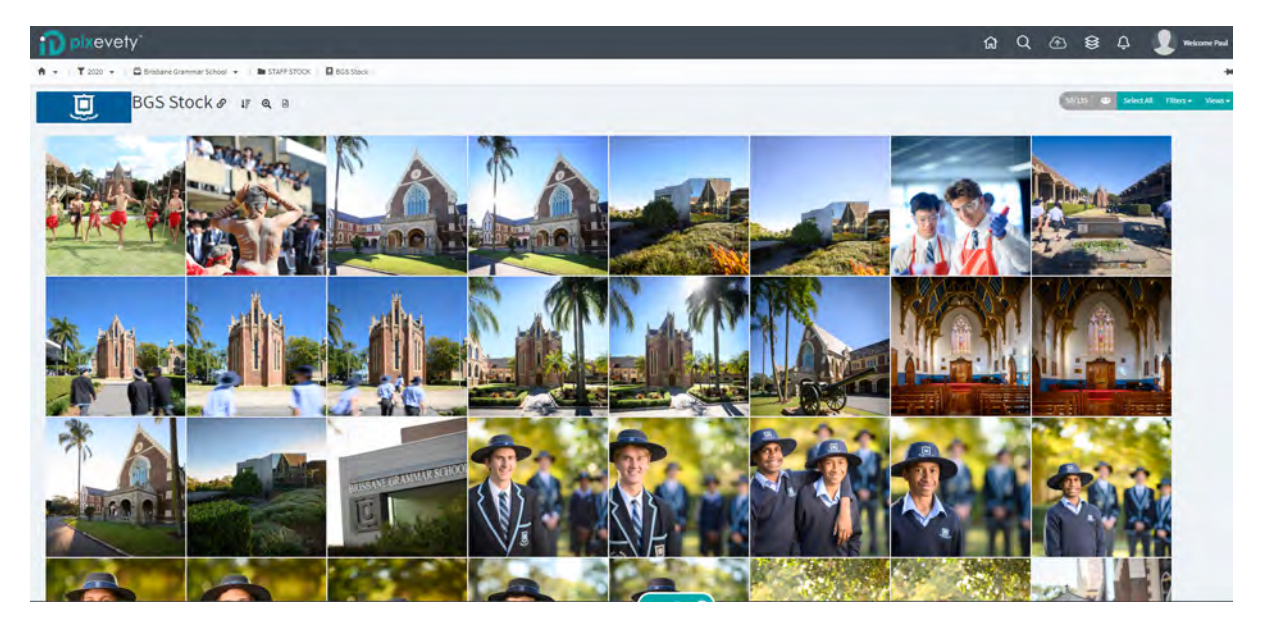

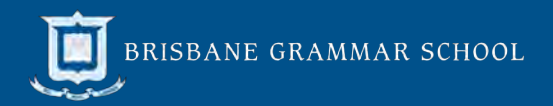

#### Step 3: Double-click on an image to view details

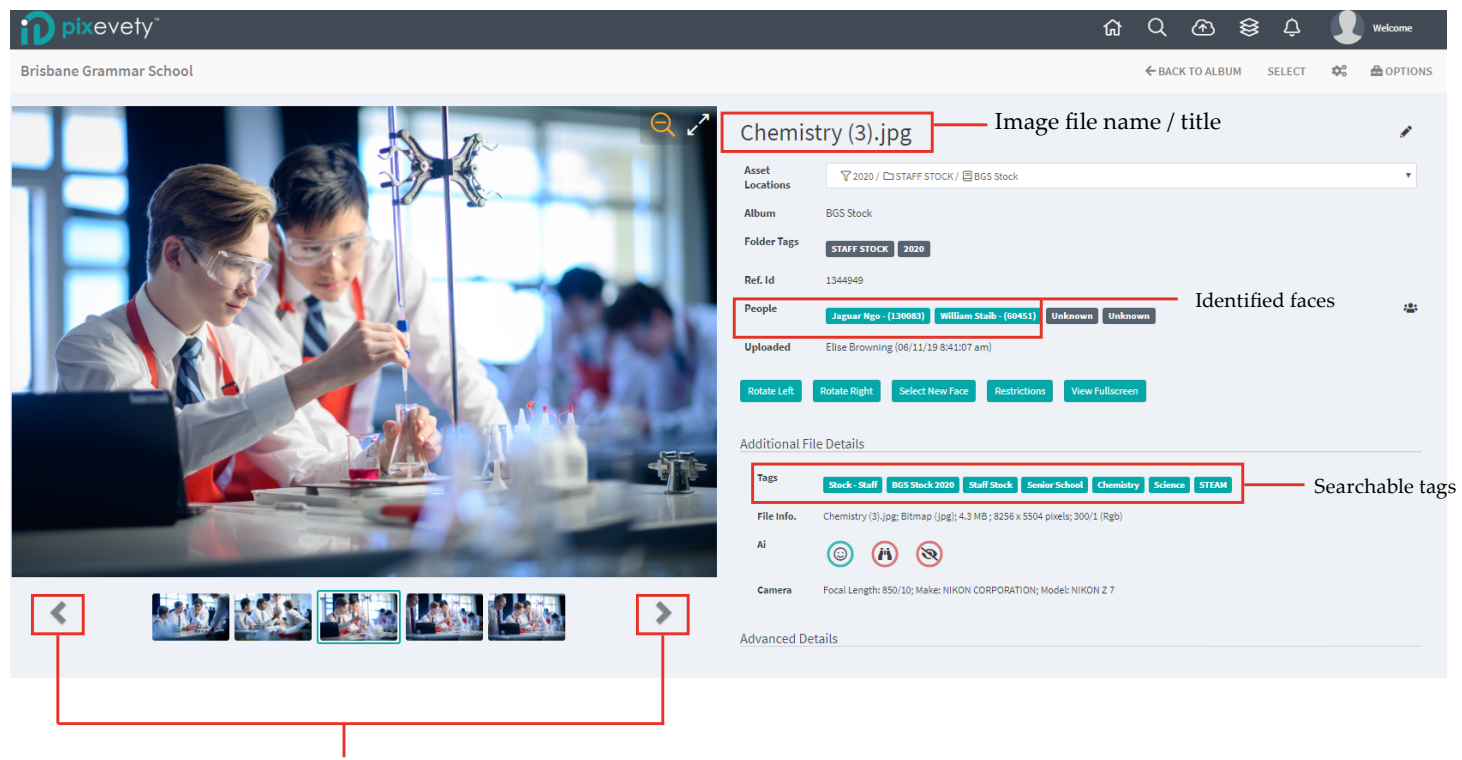

Navigation

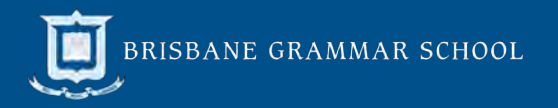

## <span id="page-6-0"></span>5.0 Download Images in Single Image View

#### Step 1: Click 'Select' or click on the image

Once in the full image view (below), you can either click 'select' in the top right-hand corner or click on the image.

**Tip: you can use the navigation arrows to view and add multiple images to the work tray for download.** 

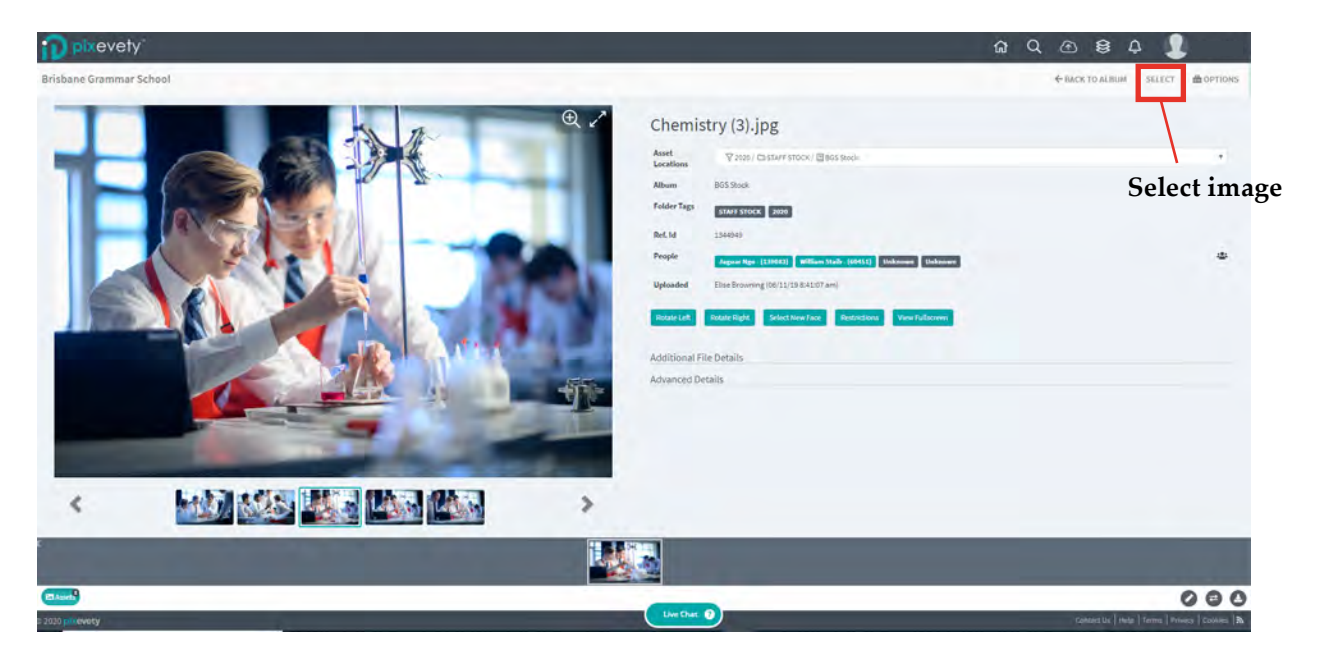

#### Step 2: Selected image/s will appear in the work tray

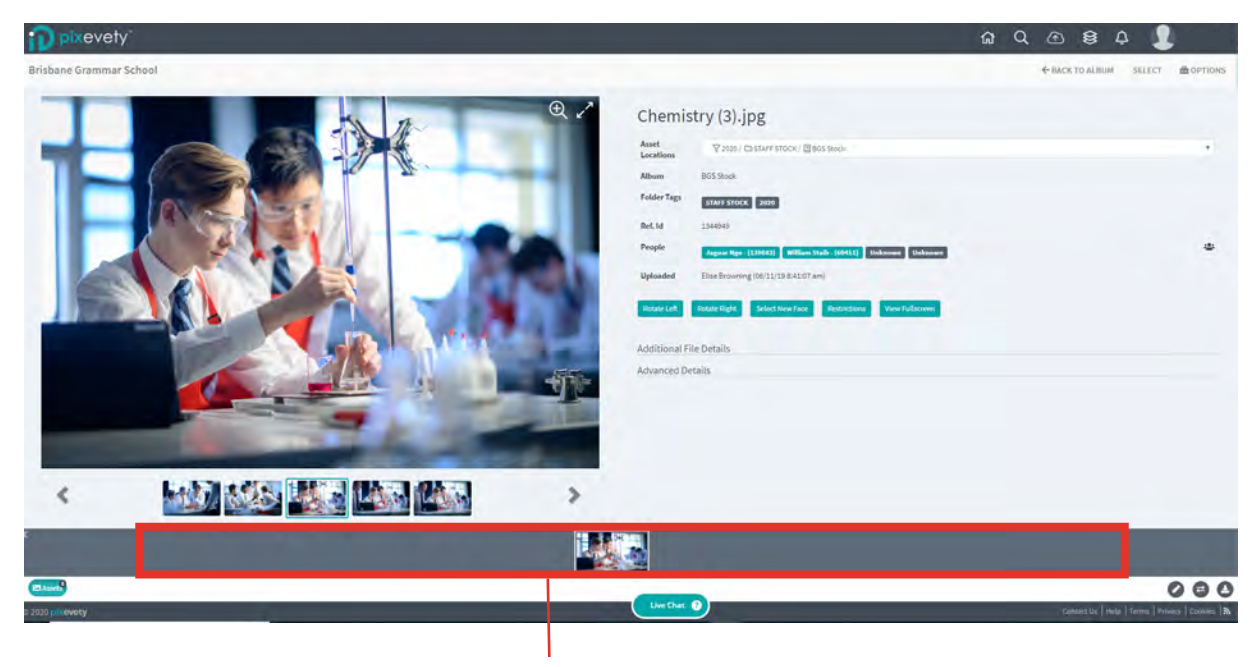

**Work tray**

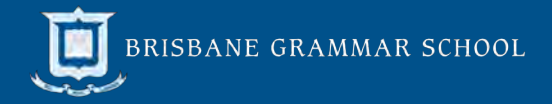

#### Step 3: Click the download icon

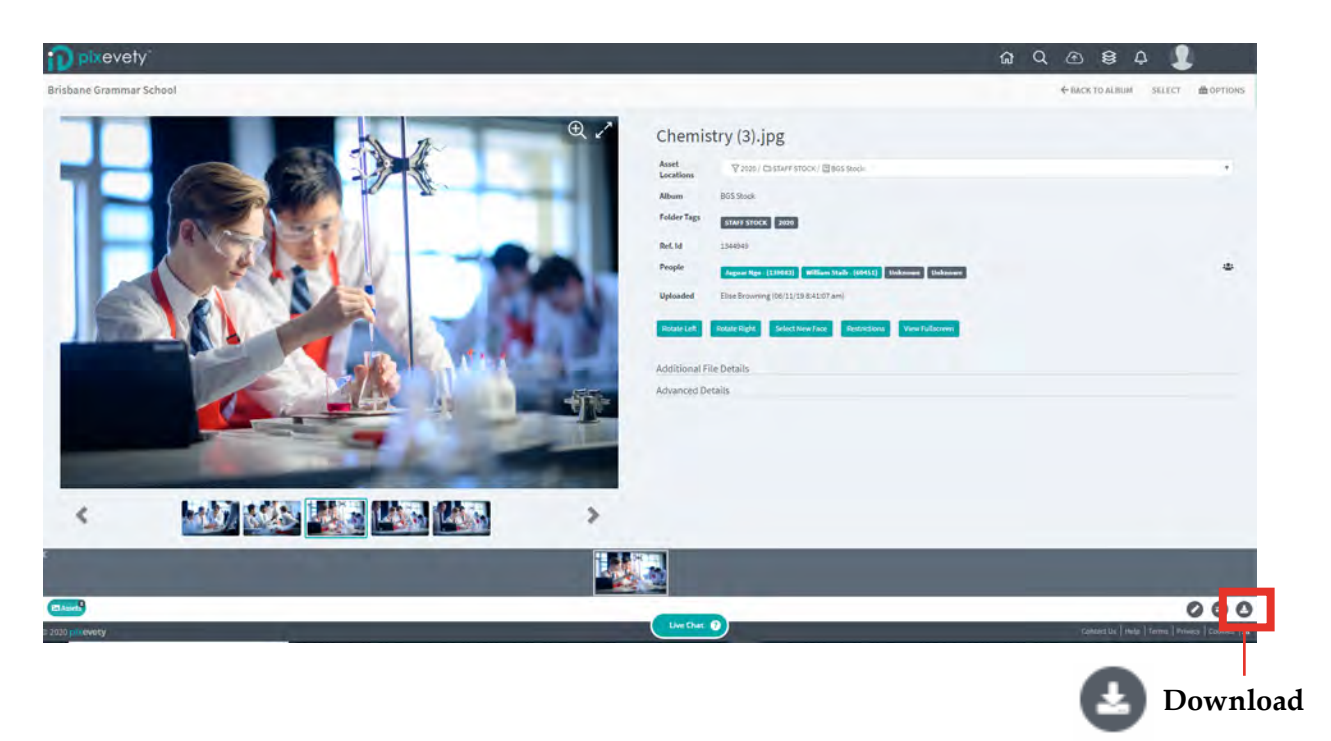

#### Step 4: Select '**Download**' NOT Acquire

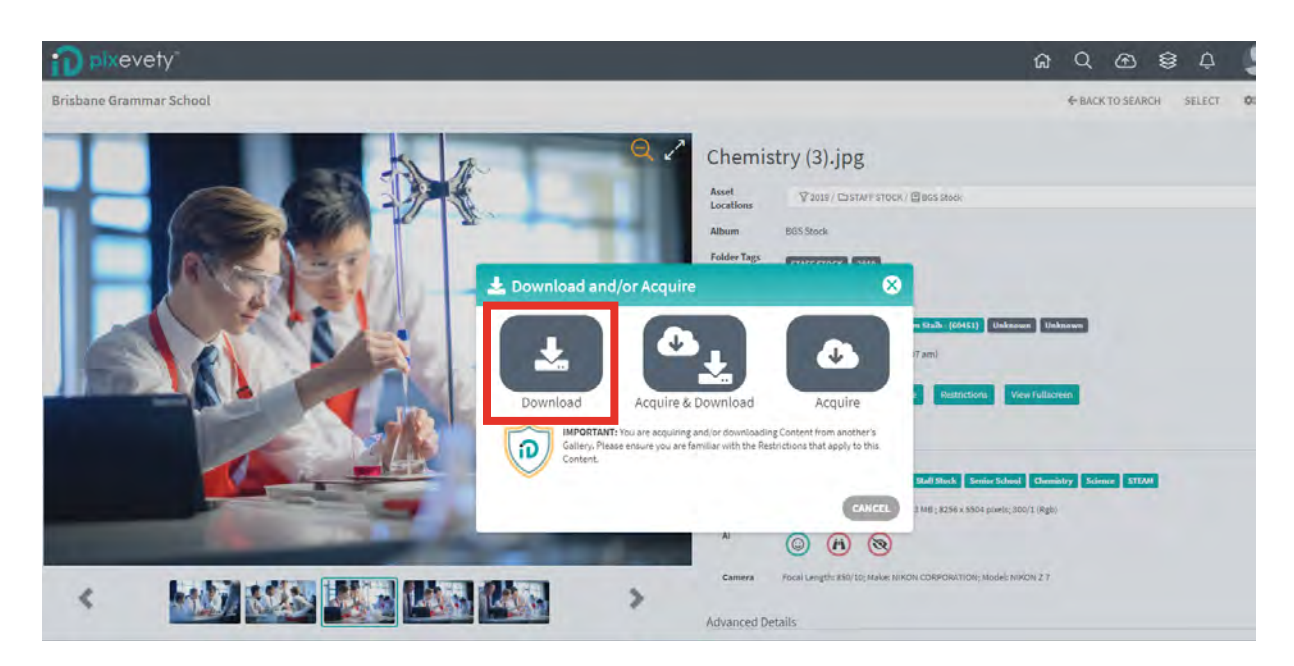

Step 5: Downloaded images will appear at the bottom of your screen or in the 'downloads' folder on your computer.

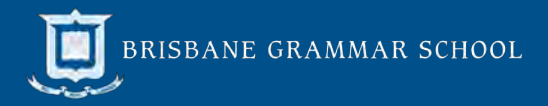

## <span id="page-8-0"></span>5.1 Download Images in Album View

#### Step 1: Click on all images you would like to download

Selected images will have a red box around them and appear in the work tray at the bottom of the screen. To download an entire album, click 'select all' in the top right blue menu bar.

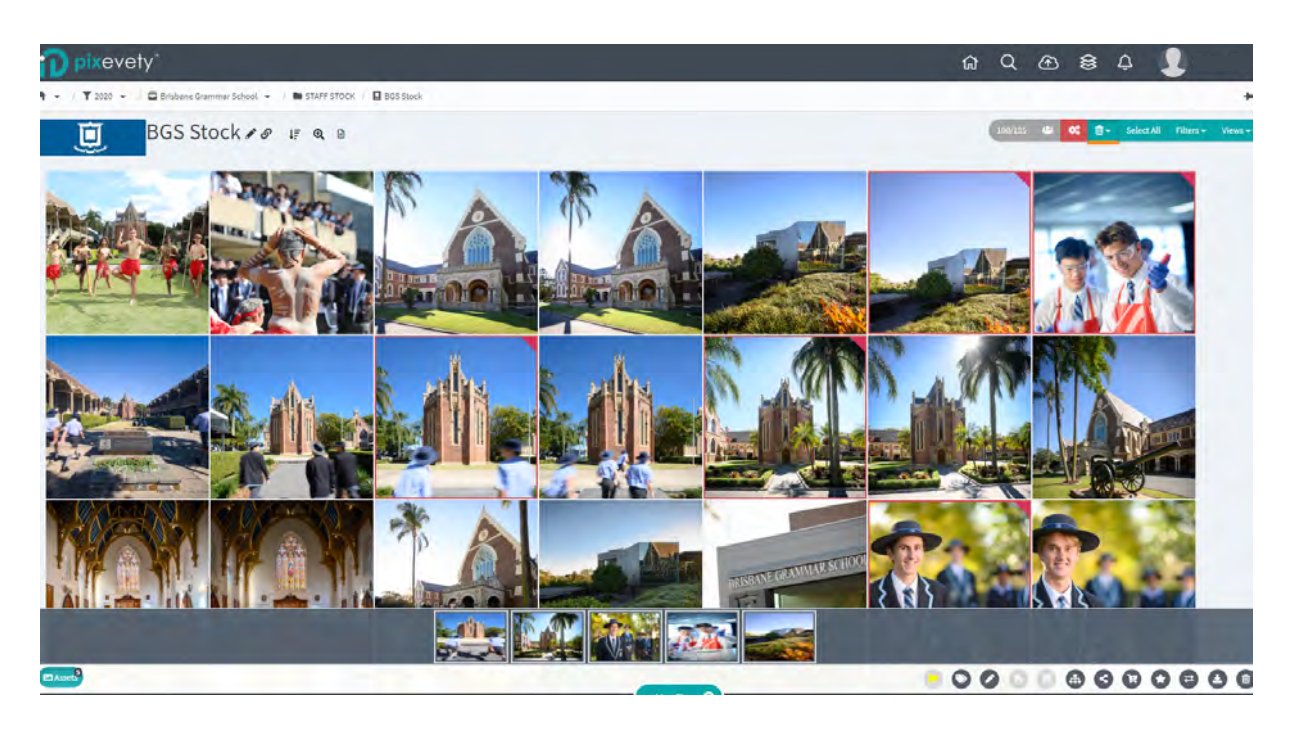

#### Step 2: Click the 'download' icon (bottom right)

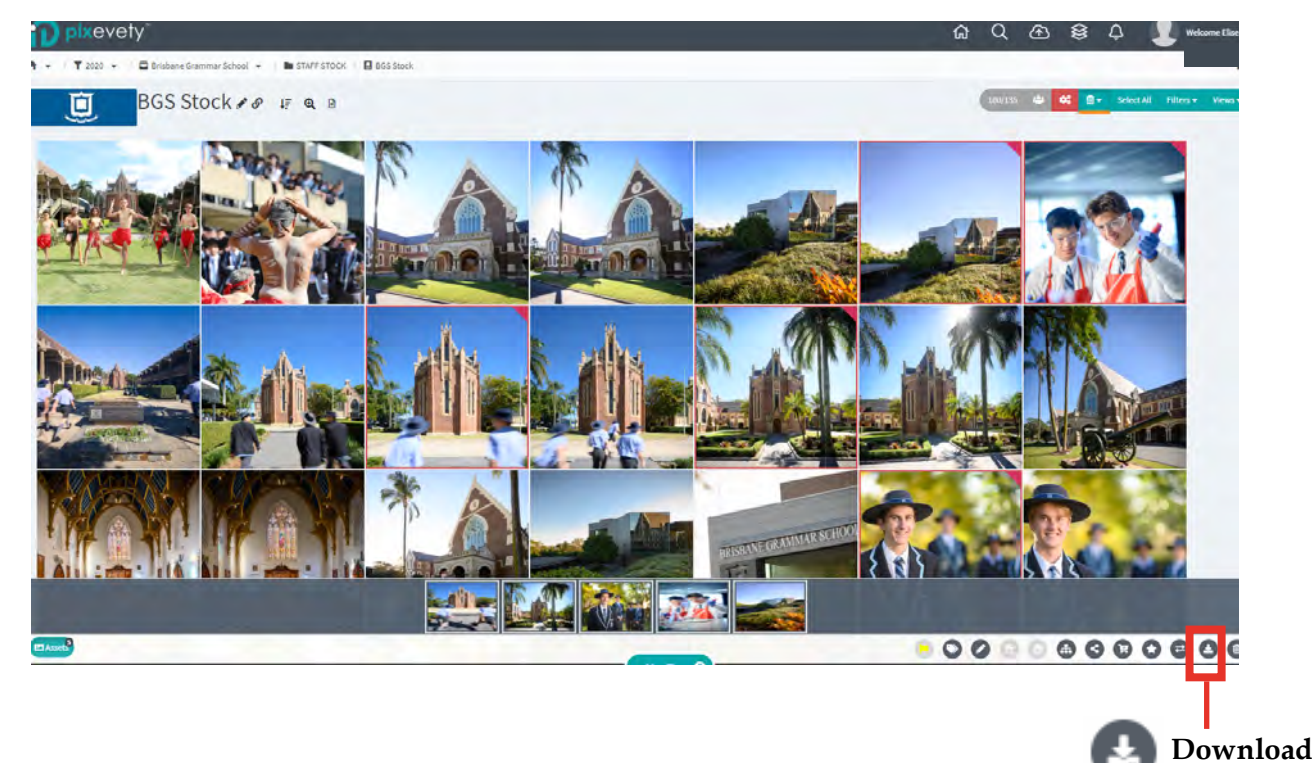

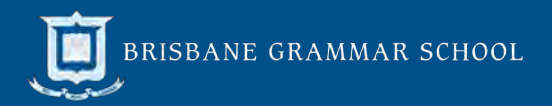

#### Step 3: Select '**Download**' NOT Acquire

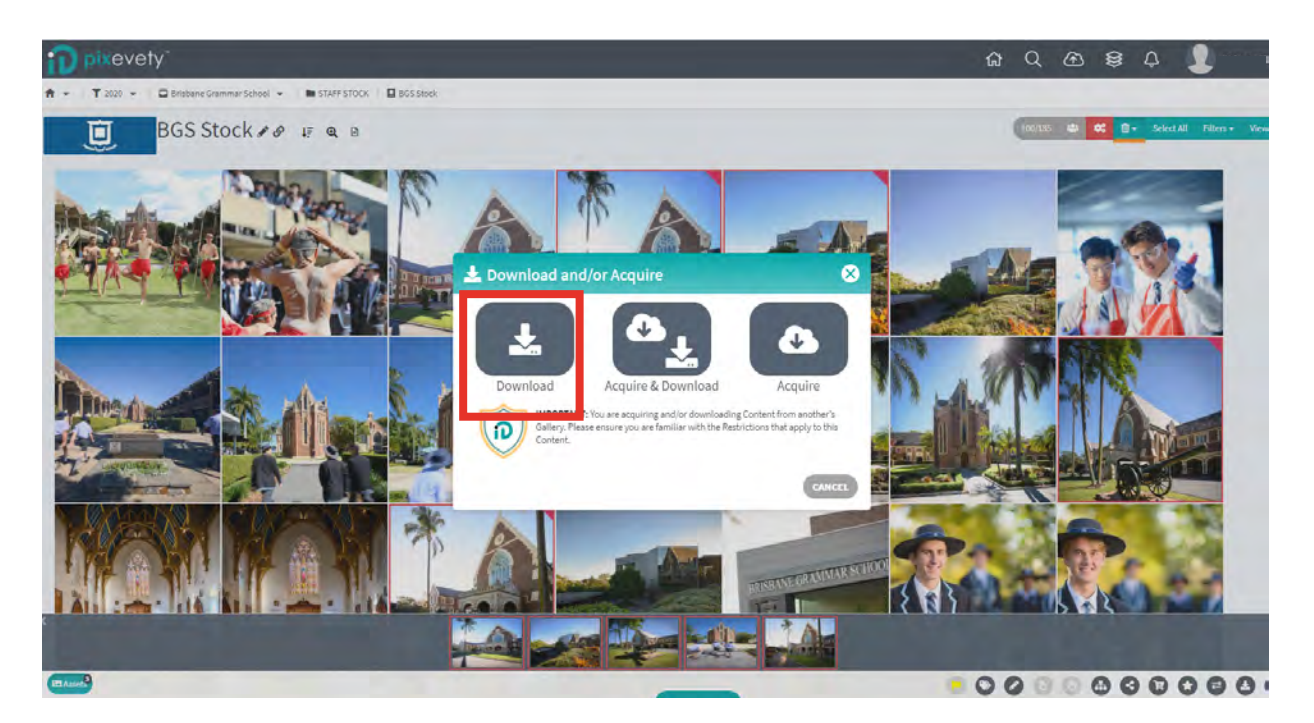

Step 4: Downloaded images will appear at the bottom of your screen or in the 'downloads' folder on your computer.

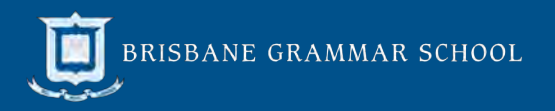

## <span id="page-10-0"></span>6.0 Search Images

#### Step 1: Click on the search icon in the top right grey menu bar

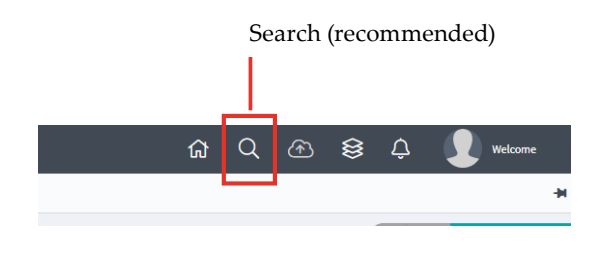

#### Step 2: Determine appropriate search field ('Tag' field recommended)

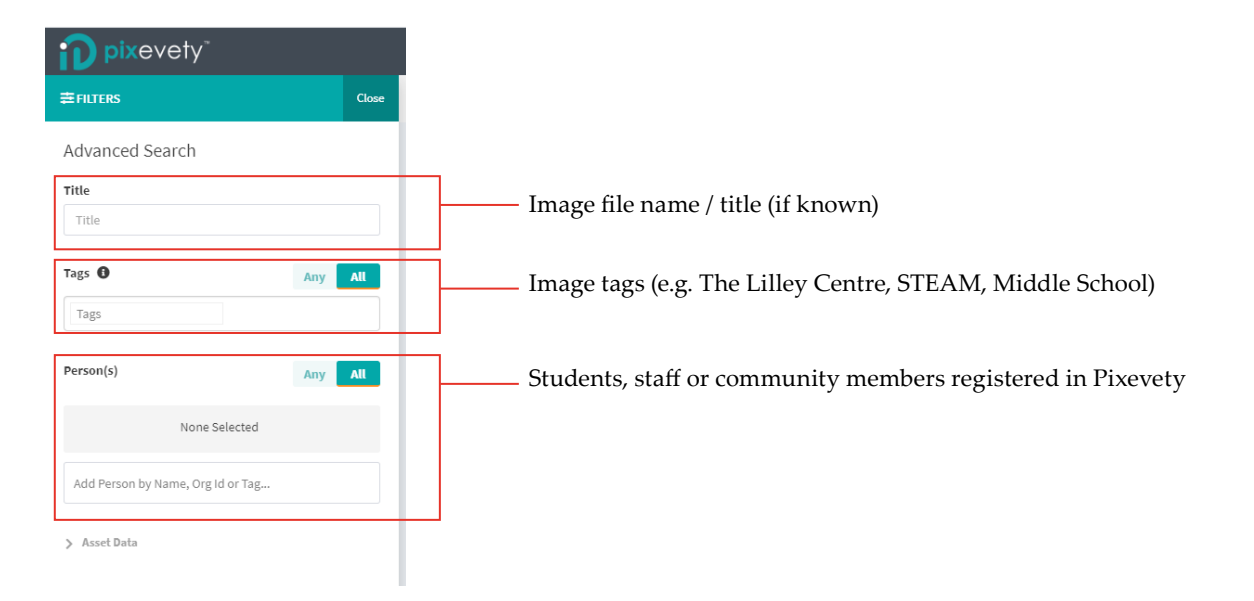

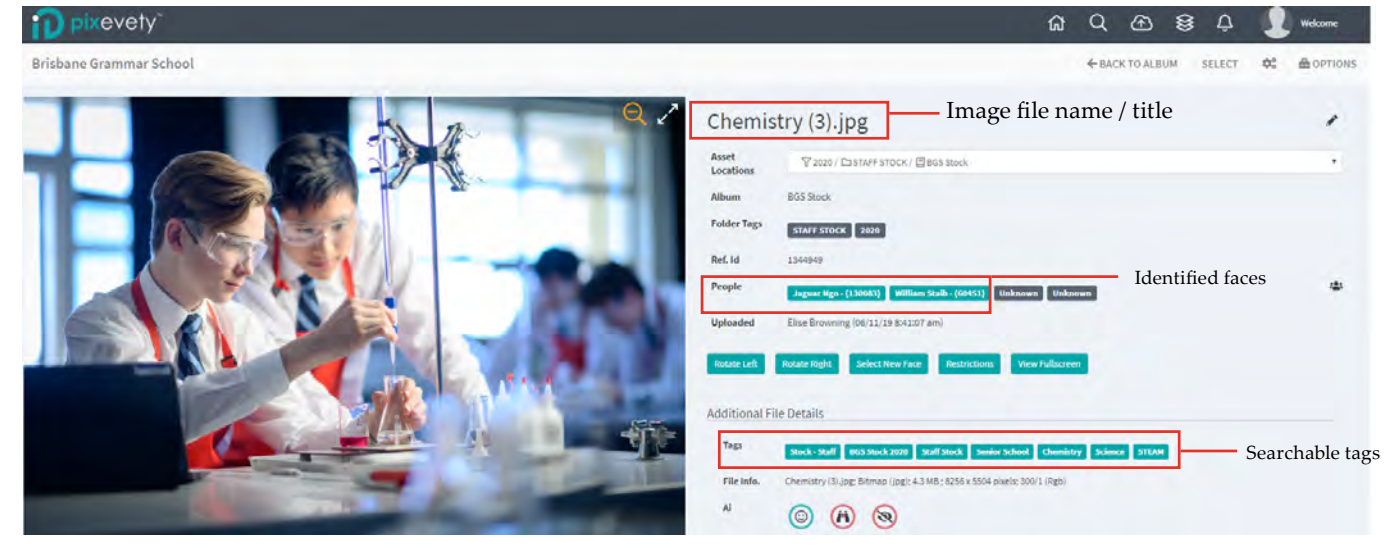

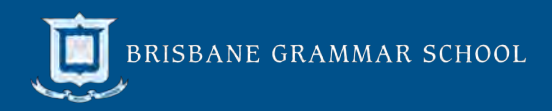

#### <span id="page-11-0"></span>Step 3: Search a tag (recommended)

Type a keyword into the 'tags' search field. If an image has been tagged using the keyword, it will appear in the drop-down box – select the tag and press search.

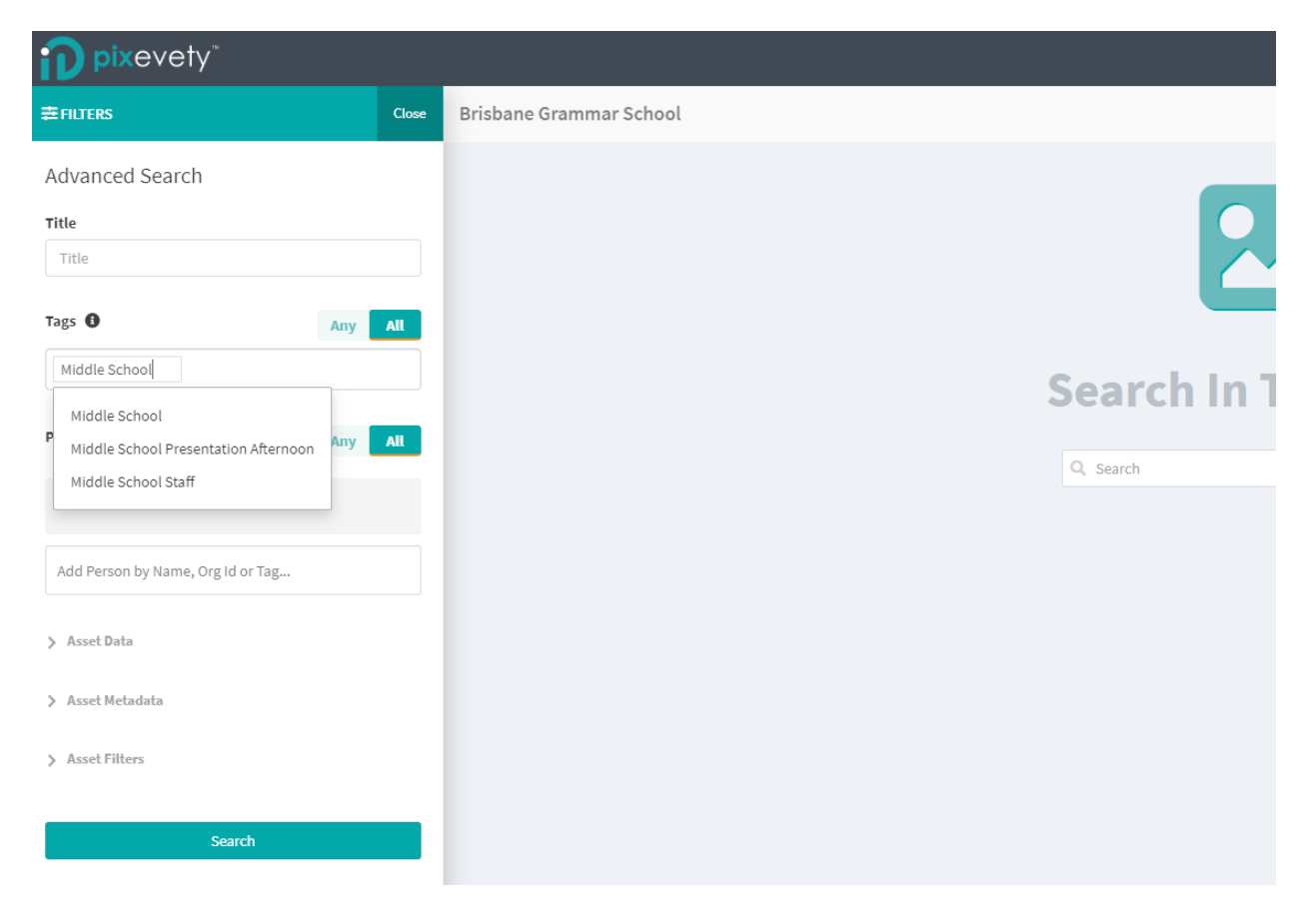

#### Step 4: View and download images (see section 5.0 and 5.1)

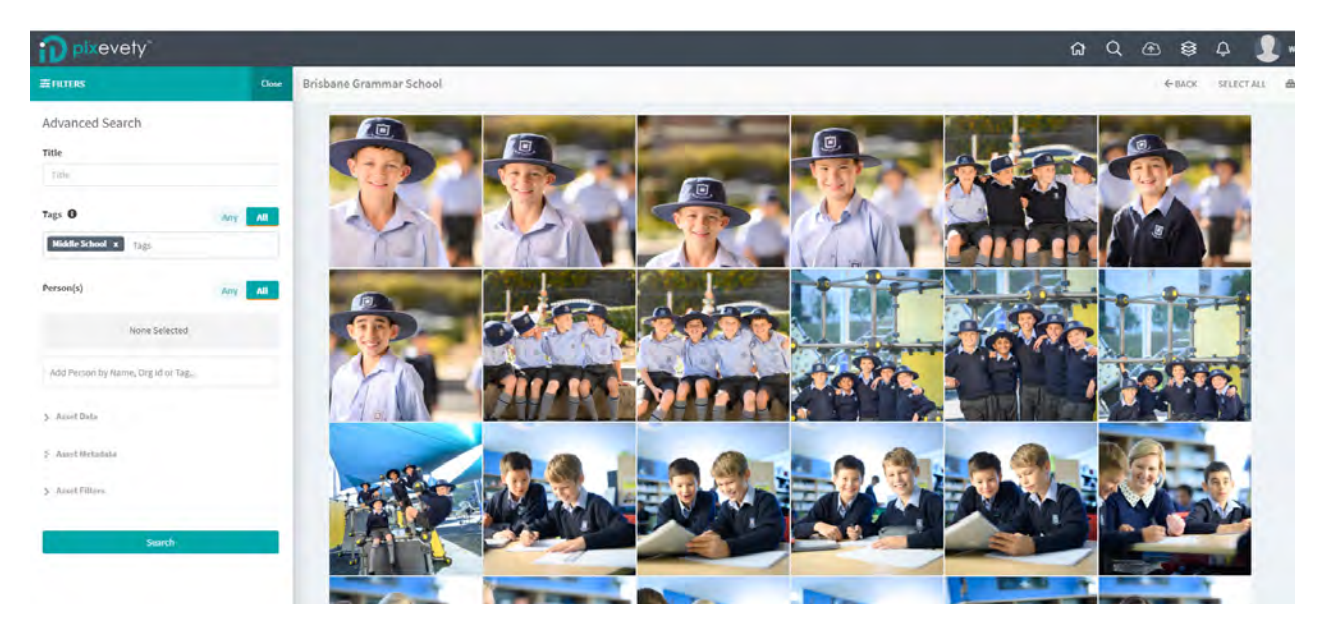

If you have any questions, please contact Advancement and Community Relations at **[elise.browning@brisbanegrammar.com](mailto:elise.browning%40brisbanegrammar.com?subject=Pixevety%20)**.

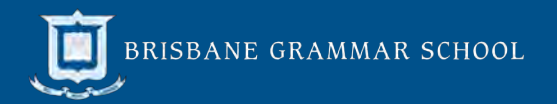